# Wavelink Client License Server Version 4.0 Reference Guide

tn‐rg‐licserv‐20080730

*Revised 07/30/08*

Copyright **©** 2008 by Wavelink Corporation All rights reserved.

Wavelink Corporation 6985 South Union Park Avenue, Suite 335 Midvale, Utah 84047 Telephone: (801) 316‐9000 Fax: (801) 316‐9099 Email: customerservice@wavelink.com Website: [http:\\www.wavelink.com](http://www.roisys.com)

Email: sales@wavelink.com

No part of this publication may be reproduced or used in any form, or by any electrical or mechanical means, without permission in writing from Wavelink Corporation. This includes electronic or mechanical means, such as photocopying, recording, or information storage and retrieval systems. The material in this manual is subject to change without notice.

The software is provided strictly on an "as is" basis. All software, including firmware, furnished to the user is on a licensed basis. Wavelink grants to the user a non-transferable and nonexclusive license to use each software or firmware program delivered hereunder (licensed program). Except as noted below, such license may not be assigned, sublicensed, or otherwise transferred by the user without prior written consent of Wavelink. No right to copy a licensed program in whole or in part is granted, except as permitted under copyright law. The user shall not modify, merge, or incorporate any form or portion of a licensed program with other program material, create a derivative work from a licensed program, or use a licensed program in a network without written permission from Wavelink . The user agrees to maintain Wavelink's copyright notice on the licensed programs delivered hereunder, and to include the same on any authorized copies it makes, in whole or in part. The user agrees not to decompile, disassemble, decode, or reverse engineer any licensed program delivered to the user or any portion thereof.

Wavelink reserves the right to make changes to any software or product to improve reliability, function, or design.

The information in this document is bound by the terms of the end user license agreement.

# Table of Contents

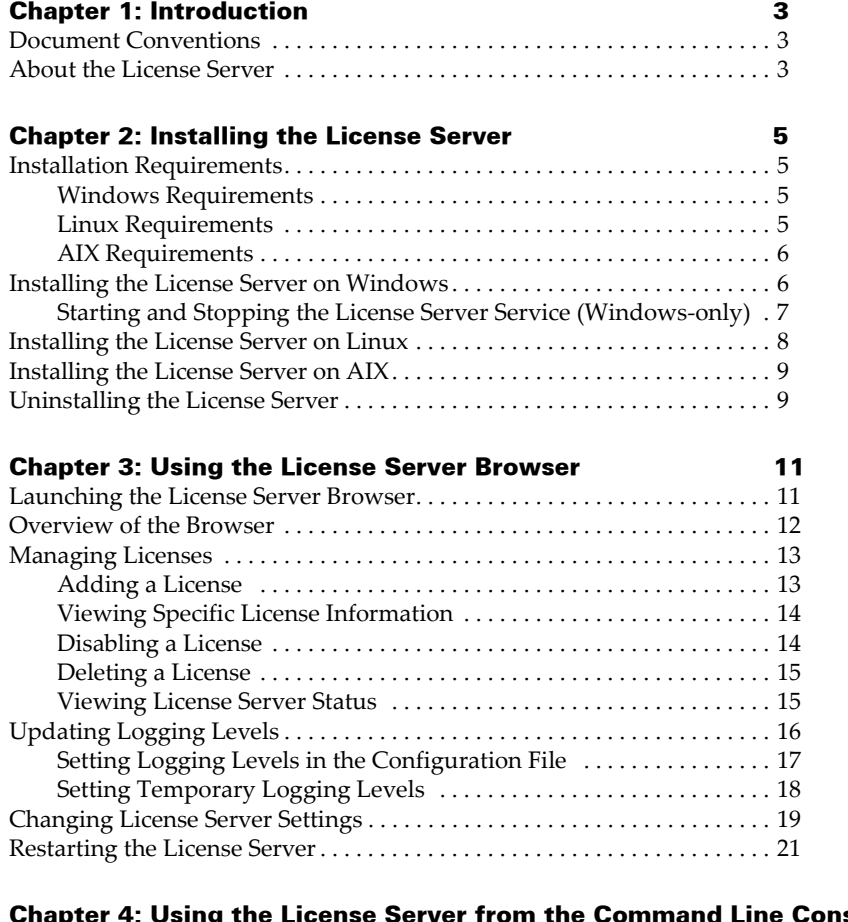

# 4: Using the License Server from the Command Line Console 23

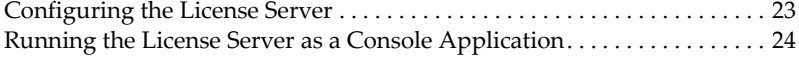

#### [Index 27](#page-28-0)

# <span id="page-4-0"></span>Chapter 1: Introduction

<span id="page-4-5"></span>This introduction provides information about document conventions and gives an overview of the Wavelink Client License Server.

# <span id="page-4-4"></span><span id="page-4-1"></span>Document Conventions

The following table describes the conventions that are used in this manual.

| <b>Convention</b> | <b>Description</b>                                                                                                    |
|-------------------|----------------------------------------------------------------------------------------------------|
| courier new       | Any time you interact with the physical keyboard or type<br>information into a text box that information appears in the<br>Courier New text style. This text style is also used for any<br>file names or file paths listed in the text. |
|                   | Examples:                                                                                                    |
|                   | The default location is $C:\$ Program<br>Files\Adobe\FrameMaker7.1.                                                                                                    |
|                   | Type CTRL+ALT+DELETE.                                                                                                    |
| bold              | Any time this document refers to an option, such as<br>descriptions of different options in a dialog box, that option<br>appears in the <b>Bold</b> text style. This is also used for tab<br>names and menu items                       |
|                   | Examples:                                                                                                    |
|                   | Click Open from the File Menu.                                                                                                    |
| italics           | Italicized text is used to indicate the name of a window or<br>dialog box.                                                                                                    |
|                   | For example:                                                                                                    |
|                   | The <i>Profile Manager</i> dialog box.                                                                                                    |

**Table 1:** *Text‐Formatting Conventions*

# <span id="page-4-3"></span><span id="page-4-2"></span>About the License Server

The Wavelink Client License Server is an application that provides licenses to mobile devices that are using Telnet Client. The License Server stores those licenses at a central location and automatically distributes the licenses to mobile devices that request them.

**NOTE** Licenses can also be manually added to individual mobile devices.

Telnet Client licenses are distributed to mobile devices in the following manner:

- **1** When the Telnet Client application is first activated on a mobile device, the mobile device broadcasts a request for a license.
- **2** The License Server responds to the mobile device by sending a license.
- **3** The mobile device accepts the license and responds to the License Server verifying that it received the license.
- **4** Once a mobile device obtains a license, it keeps the license until one of the following criteria are met:
	- **•** The license expires.
	- **•** The Telnet Client discovers that another mobile device is using the same license.
	- **•** The user manually deletes the license from the device.

When any of these criteria are met, the Telnet Client discards the license and requests a new license from the License Server.

# <span id="page-6-0"></span>Chapter 2: Installing the License Server

This chapter provides information about recommended requirements for the system that will host the License Server as well as installation information for each environment.

# <span id="page-6-1"></span>Installation Requirements

The following information is included:

- **•** Windows [Requirements](#page-6-2)
- **•** Linux [Requirements](#page-6-3)
- **•** AIX [Requirements](#page-7-0)

### <span id="page-6-5"></span><span id="page-6-2"></span>Windows Requirements

The host system should meet the following requirements:

- **•** Microsoft Windows 2000, XP, Vista or Server
- **•** 50 MB disk space
- Network connection that provides bi-directional communication with Telnet Clients that will receive licenses from the License Server

**NOTE** You must be logged into the computer on an account with Administrator privileges to run the installer.

### <span id="page-6-4"></span><span id="page-6-3"></span>Linux Requirements

The host system should meet the following requirements:

- **•** Linux kernel 2.6 or later
- **•** 512 MB RAM
- **•** 50 MB disk space

## <span id="page-7-2"></span><span id="page-7-0"></span>AIX Requirements

The host system should meet the following requirements:

**•** 50 MB disk space

# <span id="page-7-3"></span><span id="page-7-1"></span>Installing the License Server on Windows

When you install the Wavelink Client License Server, it runs as a dedicated Windows service on the host system. This allows the License Server to automatically start every time the host system is rebooted. It also allows the License Server to operate without requiring a Windows login. Additional information about starting and stopping the Windows version of License Server is also included in this section.

#### **To install the License Server:**

**1** Open the License Server application.

**NOTE** You can obtain the application from Wavelink Customer Service or the Wavelink Web site.

The *Wavelink Client License Server Setup* Wizard appears.

**2** Click **Next**.

The *License Agreement* dialog box appears.

**3** Review the License Agreement and click **I Agree** to continue.

**NOTE** You must accept the License Agreement to install the License Server.

The *Choose Install Location* dialog box appears.

- **4** Select the folder in which you want to install the License Server.
- **5** Click **Install**.

The License Server will install on your machine.

- **6** If you want to view information about the License Server, enable the **Show Readme** checkbox.
- **7** Click **Finish**.

The Wavelink Client License Server is installed and the service is started. You can control the service from the Windows Services Manager or by running LicenseServer.exe and using command‐line flags. For more information refer to *[Configuring](#page-24-2) the License Server* on page 23.

## <span id="page-8-1"></span><span id="page-8-0"></span>Starting and Stopping the License Server Service (Windows-only)

You can start and stop the License Server service from the *Services* console in the Windows main menu.

#### **To start or stop the service:**

**1** From the Windows main menu, select **Start > Settings > Control Panel**.

The *Control Panel* dialog box appears.

**2** Double‐click on **Administrative Tools** and then **Services**.

The *Services* console appears.

- **3** From the list of services, select **Wavelink Client License Server**.
- **4** In the left pane of the *Services* console, select the appropriate link to **Start**, **Stop**, **Pause**, or **Restart** the service.

‐Or‐

Right‐click **Wavelink Client License Server** and select **Start**, **Stop**, **Pause**, or **Restart** from the menu that appears.

**NOTE** If you stop the service, you must restart it before you can launch the web console.

# <span id="page-9-1"></span><span id="page-9-0"></span>Installing the License Server on Linux

This section contains information about one method for installing the License Server on a Debian and Non‐Debian Linux operating system. You must have root user privileges to install or run the License Server.

**NOTE** There are alternative methods for installing the License Server on Linux. You may use a different installation method if desired.

#### **To install on a Debian Linux distribution:**

- **1** Copy the package to your Linux machine.
- **2** Enter the following commands at the terminal:

sudo alien -d -c -k wlcls-4.0-2.i386.rpm sudo alien -i -c wlcls 4.0-2 i386.deb

**NOTE** Because the alien is not installed by default with some distributions, you may need to install it. Use the following command: sudo apt-get install alien

The License Server is installed on the host system.

**3** To start the License Server, use the following command:

sudo /etc/init.d/wlcls start

**4** To stop the License Server, use the following command:

sudo /etc/init.d/wlcls stop

#### **To install on a Non-Debian Linux distribution:**

- **1** Copy the package to your Linux machine.
- **2** Enter the following command at the terminal:

sudo rpm -i wlcls-4.0-2.i386.rpm

The License Server is installed on the host system.

**3** To start the License Server, use the following command:

sudo /etc/init.d/wlcls start

**4** To stop the License Server, use the following command:

sudo /etc/init.d/wlcls stop

# <span id="page-10-2"></span><span id="page-10-0"></span>Installing the License Server on AIX

This section contains information about one method for installing the License Server on an AIX operating system. You must have root user privileges to install or run the License Server

**NOTE** There are alternative methods for installing the License Server on AIX. You may use a different installation method if desired.

#### **To install on AIX:**

- **1** Download the .rpm installation file.
- **2** Enter the following command at the terminal:

rpm -i wlcls-4.0-2.aix5.3.ppc.rpm

The License Server is installed.

# <span id="page-10-3"></span><span id="page-10-1"></span>Uninstalling the License Server

If you no longer need the License Server, you can uninstall it. This section provides information about how to uninstall from Windows, Linux and AIX systems.

#### **To uninstall from Windows:**

**1** From the **Start** menu, select **Programs > Wavelink Client License Server > Uninstall License Server**.

A dialog box appears asking you to confirm that you want to uninstall.

**2** Click **Yes**.

The Wavelink Client License Server and all of its components are removed.

#### **To uninstall from Linux:**

**•** Use the following command to uninstall the .rpm file:

sudo rpm -e --allmatches wlcls

The Wavelink Client License Server is removed from the host system.

#### **To uninstall on AIX:**

**•** Use the following command to uninstall the .rpm file:

```
rpm -e --allmatches wlcls
```
The Wavelink Client License Server is removed from the host system.

# <span id="page-12-0"></span>Chapter 3: Using the License Server Browser

This chapter provides information about the tasks you can perform using the License Server web browser. For information about managing the License Server from a command line console, refer to *[Chapter](#page-24-3) 4: Using the License Server from the [Command](#page-24-3) Line Console* on page 23.

The following information is included in this chapter:

- **•** [Launching](#page-12-1) the License Server Browser
- **•** [Overview](#page-13-0) of the Browser
- **•** [Managing](#page-14-0) Licenses
- **•** [Updating](#page-17-0) Logging Levels
- **•** [Changing](#page-20-0) License Server Settings
- **•** [Restarting](#page-22-0) the License Server

# <span id="page-12-2"></span><span id="page-12-1"></span>Launching the License Server Browser

Access the License Server web browser to manage your licenses and update configuration settings. The service will be notified of any changes made.

#### **To launch the License Server:**

- **•** For all operating systems, open a web browser and type the address and port of the License Server web interface. The default is http:// localhost:4420/.
- In Windows, double-click the desktop icon.

Or

**•** From the Windows **Start** menu, select **Programs > Wavelink Client License Server > License Server**.

If the service is running, the License Server web browser will appear.

**NOTE** If a user name and password were configured for the browser, you will have to enter this information before the browser will launch. User names and passwords are configured in the configuration file. For more information, refer to *[Changing](#page-20-0) License Server Settings* on page 19.

# <span id="page-13-0"></span>Overview of the Browser

The License Server Browser consists of several pages allowing you to perform different tasks. When first launched, the **Status** page appears. Use the top navigation to access the following pages:

- **• Status**. Check the status of the License Server. For more information, refer to *Viewing License Server Status* on [page 15.](#page-16-1)
- **• Licenses**. View, add, disable and delete licenses.For more information, refer to *[Managing](#page-14-0) Licenses* on page 13.
- **• Logging Level**. Update the logging level temporarily. For more information, refer to *Setting [Temporary](#page-19-0) Logging Levels* on page 18.
- **• Configuration**. Access the configuration file and change License Server settings. For more information, refer to *[Changing](#page-20-0) License Server Settings* on [page 19.](#page-20-0)
- **• Restart Server**. From this page you can perform a restart of the License Server. For more information, refer to *[Restarting](#page-22-0) the License Server* on [page 21.](#page-22-0)

From any page in the License Server web browser, you can access the following information:

- **• License Server Log** which lists the events and actions of the License Server.
- **• Readme Text** which contains information about the License Server, logging levels and command line options.
- **• Release Notes** which notes the changes between versions of the License Server.

**NOTE** When you click to view these options, the information will launch in a new window or tab.

**• Refresh Rate** which allows you to set the rate at which the web page refreshes.

# <span id="page-14-3"></span><span id="page-14-0"></span>Managing Licenses

From the License Server web browser you can view and configure the licenses in your License Server. This section provides information about performing the following tasks:

- **•** [Adding](#page-14-1) a License
- **•** Viewing Specific License [Information](#page-15-0)
- **•** [Disabling](#page-15-1) a License
- **•** [Deleting](#page-16-0) a License
- **•** [Viewing](#page-16-1) License Server Status

# <span id="page-14-2"></span><span id="page-14-1"></span>Adding a License

You can add a licenses that the License Server can distribute to mobile devices running the Telnet Client. Before attempting to add a license, ensure you have the license information that you received upon purchasing the licenses. For information about purchasing licenses, contact Wavelink Customer Service.

#### **To add a license:**

- **1** Launch the License Server web browser.
- **2** Click **Licenses** > **Add New Licenses**.

The **Add Licenses** page appears.

- **3** In the text boxes, input the information for the license, where:
	- **• Licensee Name** is the name of the party to which the license was distributed.
- **• Platform Version** is the list of emulation types that the license supports.
- **• Serial Number** is the serial number of the license.
- **• User Limit** is the number of users that the license supports.
- **• Expiration Date** is the expiration date of the license in the format MMDDYYYY.
- **• Authorization Code** is the authorization code for the license.

**NOTE** All license information is case and space sensitive. The information must be exact for the license to be added successfully.

**4** After you have input the license information, click **Add New Licenses**.

The page will refresh to indicate that the license was successfully added.

**5** To view information about the license, expand the **[+]** option.

### <span id="page-15-2"></span><span id="page-15-0"></span>Viewing Specific License Information

View specific information about each license from the License Server web browser.

#### **To view information about a license:**

- **1** Access the License Server web browser and click **Licenses**.
- **2** From the list of installed licenses, expand the license that you want to view.
- **3** To see additional information, expand the **Details** option.

The license information expands to display the details of the license.

### <span id="page-15-3"></span><span id="page-15-1"></span>Disabling a License

From the License Server web browser, you can disable licenses and make them unavailable for distribution.

#### **To disable a license:**

- **1** Access the License Server web browser and click **Licenses**.
- **2** Expand the license list to locate the license you want to disable.
- **3** Click **Disable**.

The status for that license will indicate that it is currently disabled.

<span id="page-16-3"></span>**4** To re‐enable any disabled license, locate the license and click **Enable**.

### <span id="page-16-0"></span>Deleting a License

If a license is no longer needed, you may remove it from the License Server.

#### **To delete a license:**

- **1** Access the License Server web browser and click **Licenses**.
- **2** From the list of licenses that are installed, select the desired license.
- **3** Click **Delete**.

The *License Server* dialog box appears and requests confirmation of the deletion.

**4** Click **Yes**.

The license is deleted from the License Server and removed from the list in the browser.

### <span id="page-16-2"></span><span id="page-16-1"></span>Viewing License Server Status

A general overview of the License Server can be viewed from the **Status** page. The following information is available:

- **• Computer**. The name of the machine running the License Server.
- **• Software Version**. The version of the License Server.
- **• Uptime**. How long the License Server has been up and running.
- **• License Confirmations.** The number of times that devices have confirmed they are using a license that is assigned to them.
- **• New License Assignments.** The number of new licenses the License Server has distributed since it started running.
- **• License Conflicts Detected.** The number of devices that have issues with their licenses. For example, if a mobile device claims it has a license, but that license is currently issued to another mobile device, then the first mobile device is reflected as having a conflict.
- **• License Requests Rejected**. The number of licenses requests from mobile devices that have been rejected due to lack of available licenses.
- **• Total Licenses**. The total number of licenses available.
- **• Licenses Assigned**. The total number of licenses that are currently assigned and the percent that those licenses make up of your total license pool.
- **• Unlicensed Devices**. A list of unlicensed devices. For each device you will see the IP address, the MAC address, and the platform version requested.
- **• Other License Servers**. A list of other license servers on your network. For each server, you will see the IP address, the version, the last time that the other server made contact with your License Server and whether your License Server is synchronized with that server. License Servers that have the same user name and password will automatically sync. If the servers are not on the same subnet, you can configure them to sync in the **Configuration** page.

**NOTE** The status of the license confirmations, new license assignments, license conflicts detected and license requests rejected will all persist through a restart.

# <span id="page-17-1"></span><span id="page-17-0"></span>Updating Logging Levels

Wavelink Client License Server maintains a log file named LicenseServer.log in the current working directory. The events written to the log file allow you to evaluate errors, server functionality, and information about client connections.

The amount of detail that is recorded to the log file is user-configurable. You can specify the logging level and determine the type of information recorded to the log file.

License Server will automatically open a new log file when the current one grows larger than the size specified in the configuration file. These continuation log files are named LicenseServer.log.1, LicenseServer.log.2, etc.

You can configure logging through the configuration file or on the **Logging Levels** page of the License Server web browser. The changes you make in the **Logging Levels** page are not written to the configuration file and will be reset if you restart the server. For permanent changes, ensure you update the configuration file.

# <span id="page-18-1"></span><span id="page-18-0"></span>Setting Logging Levels in the Configuration File

You can use the following values to configure the log settings in the License Server Configuration file:

- **• loglevel** is the amount of information to include in the log file. Valid values are:
	- **•** 4 or SEVERE. Errors only.
	- **•** 3 or WARNING. Warnings and errors.
	- **•** 2 or INFO. Information, warnings and error messages. This is the default setting.
	- **•** 1 or VERBOSE. Everything except network licensing packets.
	- **•** 0 or EVERYTHING. Log everything. Performance may be impacted.

Example: loglevel = INFO

**• logsize** is the maximum size of the log files generated, in bytes. After the file exceeds this size, a new log file will be generated and the current log file will become a backup log file. The default is 1000000 bytes.

Example:  $logsize = 1000000$ 

**• logbackups** is the number of backup log files that will be kept. The default is 3 backup files.

```
Example: logbackups = 3
```
#### **To modify the logging level in the License Server configuration:**

**1** Access the License Server web browser and click **Configuration**.

The **Configuration** page appears.

- **2** In the text box, modify the logging settings.
- **3** Click **Validate** to ensure your changes are valid.
- **4** Click **Save and Restart** to save your changes and restart the License Server.

The configuration file is updated.

**5** View the log by clicking **View Log** from any page in the browser.

# <span id="page-19-1"></span><span id="page-19-0"></span>Setting Temporary Logging Levels

Changes made in the **Logging Levels** page are temporary and will be reset to the configured values (in the configuration file) after a restart. The logging level can be changed permanently on the **Configuration** page.

The following logging levels can be selected:

- **•** SEVERE ‐ Errors only.
- **•** WARNING ‐ Warnings and errors
- **•** INFO ‐ Information, warnings and error messages. This is the default setting.
- **•** VERBOSE ‐ Everything except network licensing packets.
- **•** EVERYTHING ‐ Logs everything. Performance may be impacted.

### **To modify the Logging Levels page:**

- **1** Launch the License Server web browser and click **Logging Levels**.
- **2** From the options available on the page, enable the level.
- **3** Click **Apply Changes**.

The logging level is set until the server is restarted. At that time, the logging level will revert to the settings in the configuration file.

**4** View the log, by clicking **View Log** from any page in the browser.

# <span id="page-20-1"></span><span id="page-20-0"></span>Changing License Server Settings

You can determine the number of days an unused license can be assigned to a mobile device before it becomes available for redistribution by configuring the following settings in the configuration file:

**• licenseaddress**. The license address is the address and port for the license distribution. The default is 0.0.0.0:1820 to access UDP traffic on port 1820 for all interfaces. If the port value is changed, the Telnet clients must be configured to use the different port.

Example: licenseaddress = 0.0.0.0:1820

**• httpaddress**. The httpaddress is the address and port for the web interface to the License Server. The default is 0.0.0.0:4420, which would mean a web browser address of http://[your computer name]:4420/. You should either change the http address to localhost (the loopback address) so the browser would need to be running on the same computer as License Server to access it, or make sure you specify an http filter and/or username and password to restrict access.

Example: httpaddress = localhost:4420

**• username** and **password**. The username and password can be used to restrict access to the web browser interface. Both must be specified for the access to be restricted. If you are running multiple license servers, the username and password values on all the servers must be identical for data synchronization to occur.

```
Example: username = "admin"
Example: password = "mypasswordgoeshere"
```
**• httpfilter.** The httpfilter can be used to limit the IP addresses that are allowed to access the web interface to License Server. You can have multiple httpfilter value entries which will allow access if any of the entries match. If no httpfilter values are configure, access is allowed from any IP address that can access the specified httpaddress of the License

Server. In addition to standard IP addresses, the IP addresses can be of the format x.x.x.x/y to specify a entire subnet.

Example: httpfilter =  $127.0.0.0/8$  (This will allow addresses 127.0.0.0 to 127.255.255.255)

Example: httpfilter =  $10.20.0.0/14$  (This will allow addresses 10.20.0.0 to 10.23.255.255)

Example: httpfilter =  $192.168.3.87$  (This will allow only 192.168.3.87)

**• otherserver**. The otherserver lines allow you to specify the addresses of other additional license servers. These servers can then be kept synchronized if they have the same username and password specified. You can use multiple otherserver lines if you have multiple license servers. Use the format otherserver = address:port for each line. If the port value is not specified, port 1820 is assumed. The License Server will always try to detect other servers on the same network section. This option is only needed to detect servers on other sections of the network.

```
Example: otherserver = corporateserver7:1820
        otherserver = 10.1.2.3
```
**• reassigndays**. The reassign days value is the number of days a license can be unused before it is allowed to be redistributed to a different device. This is useful if, for example, you get a replacement device and want the replacement device to be able to access the previous device's license(s). Valid values are 5 to 365 days, with the default being 14 days. A value of 0 can also be used if you never want unused licenses to be redistributed.

```
Example: reassigndays = 14
```
**• Logging Settings**. Refer to *[Updating](#page-17-0) Logging Levels* on page 16 for details about those settings.

#### **To change the settings:**

- **1** Launch the License Server web browser and click **Configuration**.
- **2** Modify the code in the text box as desired.
- **3** Click **Validate** to ensure your changes are valid.

**4** When you are finished, click **Save and Restart** to restart the server and update the settings.

# <span id="page-22-1"></span><span id="page-22-0"></span>Restarting the License Server

When you restart the license server, any active Telnet Client session will close.

#### **To restart the server:**

**•** Launch the License Server web browser and click **Restart**.

A message will appear indicating that the License Server is restarting. Once the restart is complete, you will return to the **Status** page.

# <span id="page-24-0"></span>Chapter 4: Using the License Server from the Command Line Console

<span id="page-24-3"></span>This chapter provides the following additional information about the License Server:

- **•** [Configuring](#page-24-1) the License Server
- **•** Running the License Server as a Console [Application](#page-25-0)

# <span id="page-24-2"></span><span id="page-24-1"></span>Configuring the License Server

You can use the following command line options to configure and interact with the License Server.

- **• ‐c <configfile>** Specifies which configuration file to use. The default is LicenseServer.cfg.
- **• ‐d** Configures the License Server to run as a daemon (Linux and UNIX only).
- **• ‐h** Lists the available commands.
- **• ‐l <loglevel>** Sets the logging level (0 = everything, 1 = verbose,  $2 =$  informational,  $3 =$  warnings  $4 =$  severe errors only). The default is set at 2.
- **• ‐n** Configures the License Server to run as a console application, not as a service (Windows only).
- **• ‐p <user> <pass>** Sets the HTTP service user name and password.
- **• ‐t** Terminates the running service or daemon.
- **• ‐u** Uninstalls the License Server service (Windows only).
- **• ‐v** Displays the version of the License Server.
- **• ‐w <homedir>** Sets the home directory to use.

### **To configure:**

**1** Open a command line.

- **2** Navigate to the location of the License Server.
- **3** Use the commands to configure the License Server.

# <span id="page-25-1"></span><span id="page-25-0"></span>Running the License Server as a Console Application

If you want to run Wavelink Client License Server as a console application instead of a service in a Windows environment, run LicenseServer.exe with the [-n] flag. This will stop the service (if it is running) and start an interactive version of LicenseServer.exe.

If you are running Linux or AIX operating system, you can run the License Server console without the [-n] flag.

**NOTE** Command-line settings only apply until the application exits. Settings are not preserved.

From this console, you can perform the following tasks:

- **• View license details**. Type [d] to view the license details from the command line. Details include the platform version of the licenses, the serial number, the user limit, the expiration date, the license assignments and the number of licenses available.
- **• Toggle the logging level**. Type [l] to toggle the log levels. When you type l, you will see receive a message stating the new level you set.
- **• Restart the Service**. Type [r] to restart the license service.
- **• Shut down the Server**. Type [q] or [x] to close the program. This will stop the License Server service and close the console.

**NOTE** Type [h] when you are working in the License Server command shell to see a list of these options.

#### **To use the interactive console:**

**1** Open a console or terminal window.

**2** If you are using Windows, navigate to the location of the License Server and type LicenseServer.exe -n.

If you are using any other operating system, navigate to the location of the License Server and type LicenseServer.

The License Server console appears.

- **3** Type [h] to view a list of commands.
- **4** Perform the desired tasks.

# <span id="page-28-0"></span>Index

### A

about License Server [3](#page-4-3) adding licenses [13](#page-14-2) AIX installation requirements [6](#page-7-2) installing License Server [9](#page-10-2)

# C

changing license server settings [19](#page-20-1) command line [23](#page-24-2) configuration file [19](#page-20-1) console application [24](#page-25-1)

## D

document conventions [3](#page-4-4)

### I

installation AIX [9](#page-10-2) Linux [8](#page-9-1) Windows [6](#page-7-3) installing License Server [6](#page-7-3) introduction [3](#page-4-5)

## L

launching License Server [11](#page-12-2) license information [14](#page-15-2) license server command line options [23](#page-24-2) console application [24](#page-25-1) restarting [21](#page-22-1) status [15](#page-16-2) licenses adding [13](#page-14-2) changing settings [19](#page-20-1) managing [13](#page-14-3) releasing [14](#page-15-3) removing [15](#page-16-3)

Linux installation requirements [5](#page-6-4) installing License Server [8](#page-9-1) logging levels [16](#page-17-1) configuration file [17](#page-18-1) setting permanent [17](#page-18-1) setting temporary [18](#page-19-1)

### M

managing licenses [13](#page-14-3)

## R

releasing licenses [14](#page-15-3) removing licenses [15](#page-16-3) restarting the license server [21](#page-22-1)

## S

settings [19](#page-20-1) starting License Server (Windows) [7](#page-8-1) status [15](#page-16-2) stopping License Server (Windows) [7](#page-8-1)

### U

uninstalling License Server [9](#page-10-3) updating logging levels [16](#page-17-1)

### V

viewing license information [14](#page-15-2)

### W

Windows installation requirements [5](#page-6-5) installing License Server [6](#page-7-3) starting License Server [7](#page-8-1) stopping License Server [7](#page-8-1)